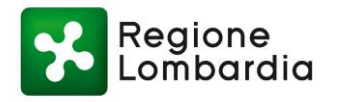

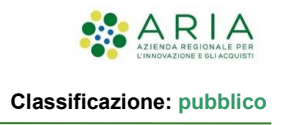

# - MES Manuale Esterno –

# **Manuale Utente Pagatore**

# **Portale Pagamenti 6.0**

Revisione del Documento: **1.0** Data revisione: **10-05-2023**

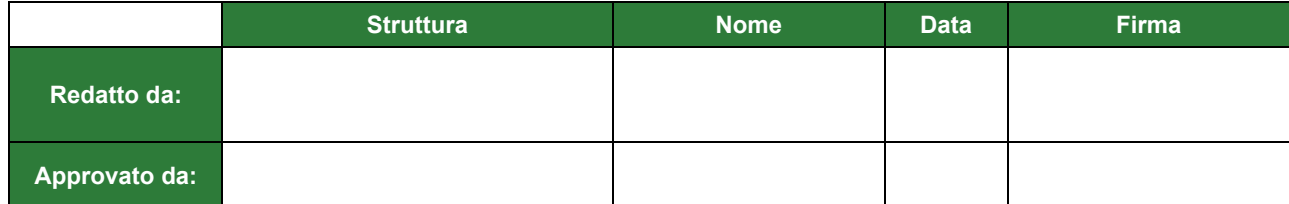

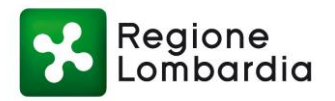

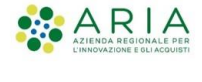

#### Cronologia delle Revisioni

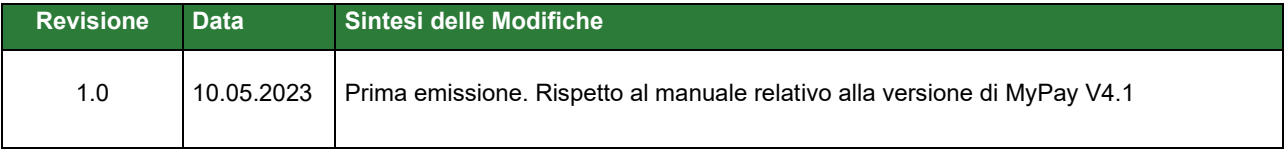

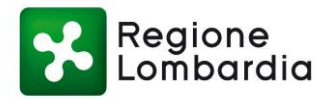

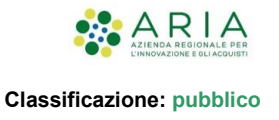

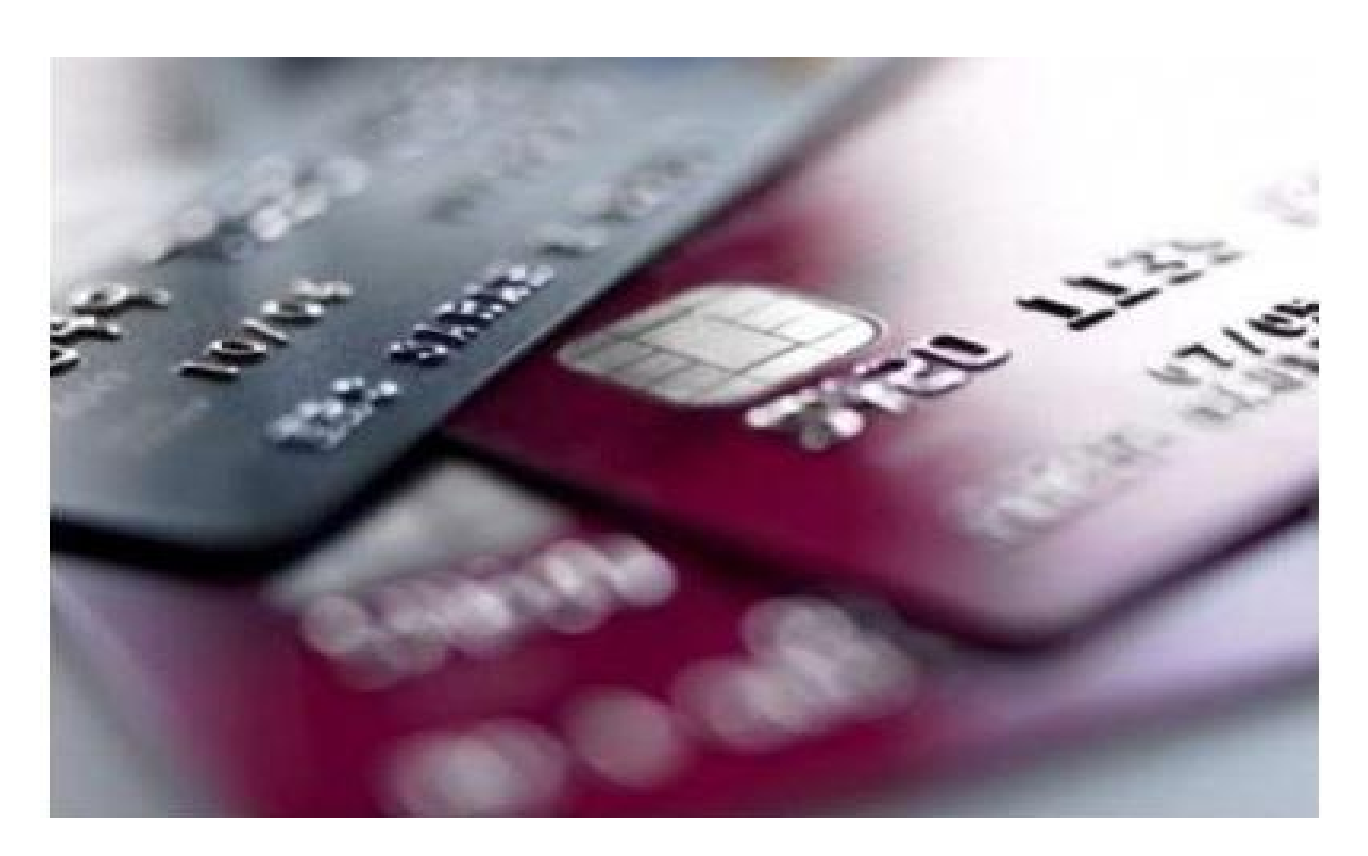

*Portale Pagamenti rel.4.1*

-

Manuale d'uso a beneficio degli utenti pagatori.

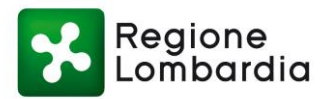

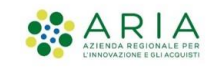

# **Indice**

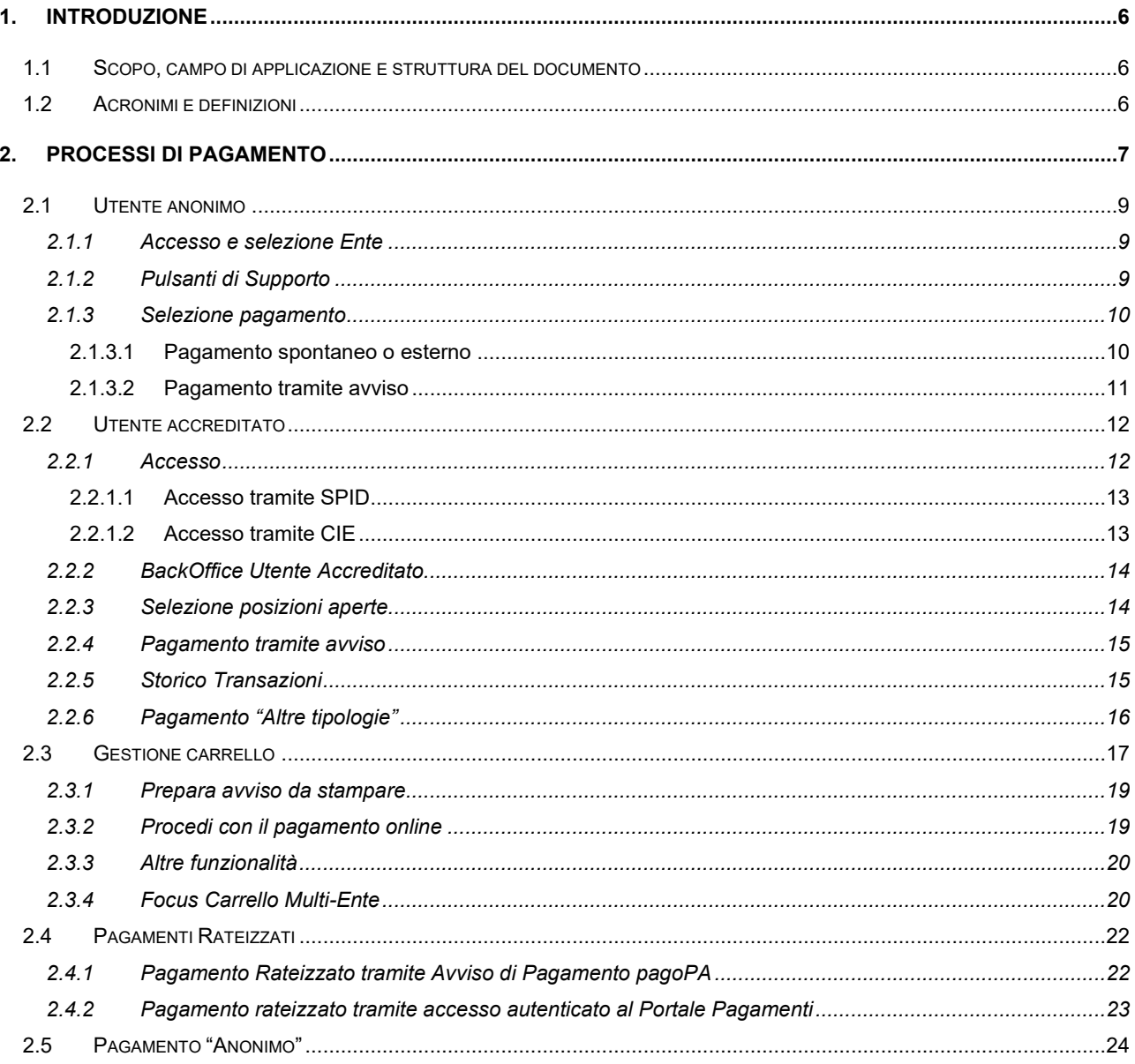

# **Indice delle Tabelle**

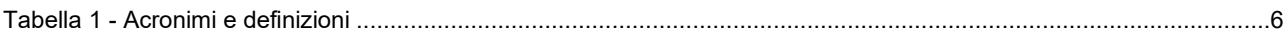

# **Indice delle Figure**

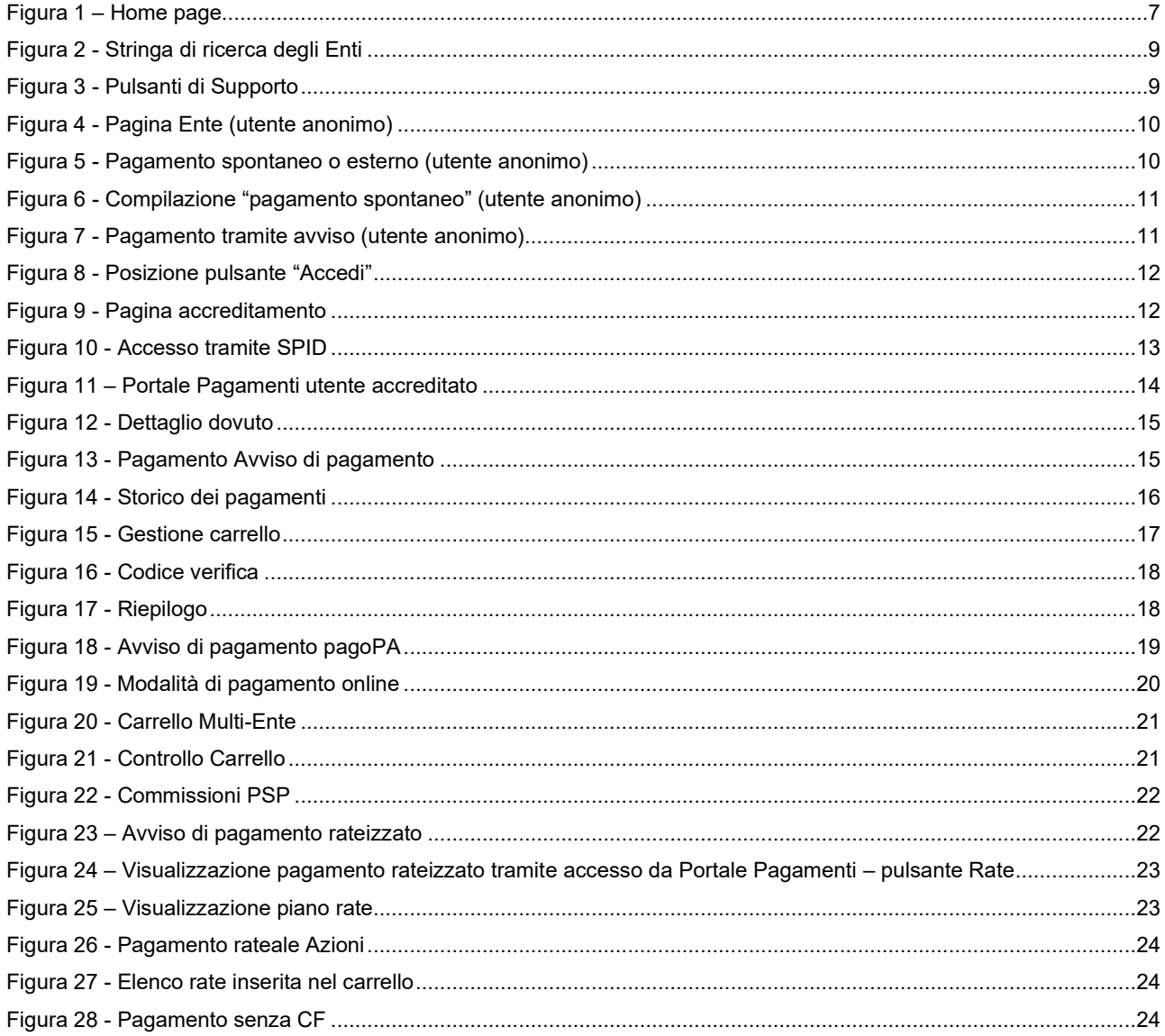

# <span id="page-5-0"></span>**1. INTRODUZIONE**

Portale Pagamenti è il servizio messo a disposizione dalla Regione Lombardia e integrato con il Nodo nazionale dei pagamenti SPC (denominato "pagoPA").

PagoPA è un sistema di pagamenti elettronici realizzato pagoPA S.p.A. per rendere più semplice, sicuro e trasparente qualsiasi pagamento verso la Pubblica Amministrazione, in attuazione dell'art. 5 del CAD (Codice dell'Amministrazione Digitale) che stabilisce che le Pubbliche Amministrazioni sono tenute ad accettare pagamenti in formato elettronico a prescindere dall'importo. Per maggiori informazioni consultare il seguente link:

<https://www.pagopa.gov.it/>

# <span id="page-5-1"></span>**1.1 Scopo, campo di applicazione e struttura del documento**

Scopo del documento è la descrizione delle funzionalità operative del Portale Pagamenti, a beneficio dell'Utente pagatore, relativamente all'intero processo di pagamento.

# <span id="page-5-2"></span>**1.2 Acronimi e definizioni**

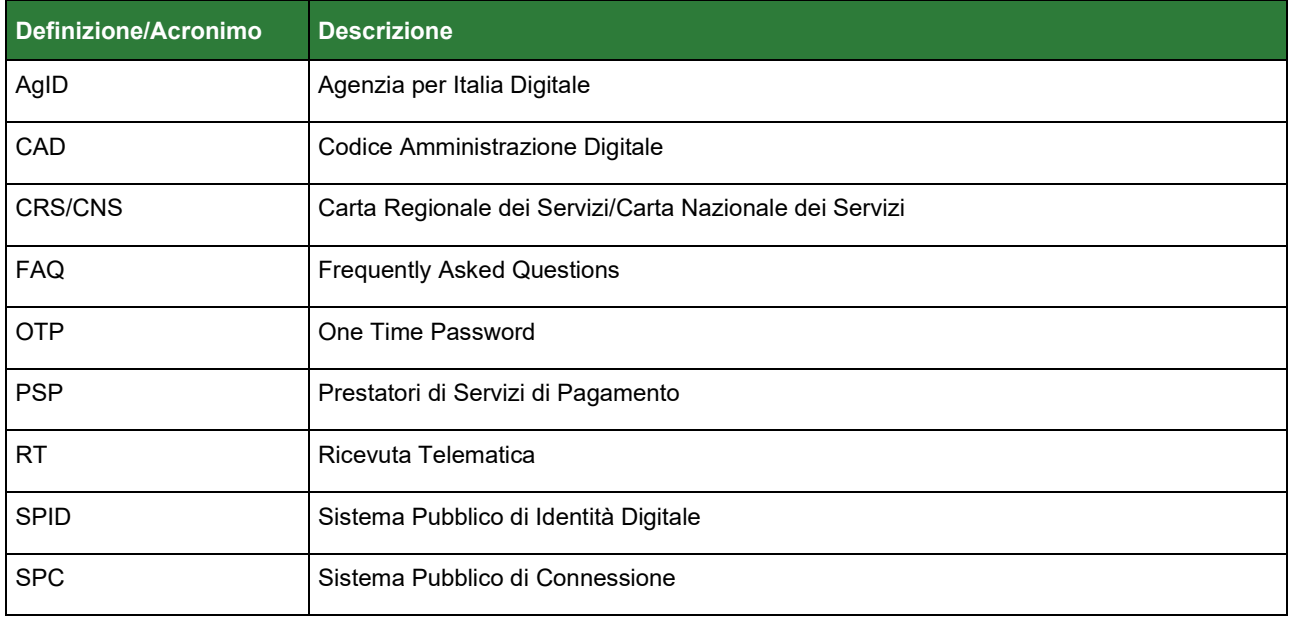

<span id="page-5-3"></span>Tabella 1 - Acronimi e definizioni

# <span id="page-6-0"></span>**2. PROCESSI DI PAGAMENTO**

L'utente pagatore che intende utilizzare il servizio applicativo Portale Pagamenti può effettuare l'accesso alla piattaforma tramite il seguente link:

<https://pagamentinlombardia.servizirl.it/pa/home.html>

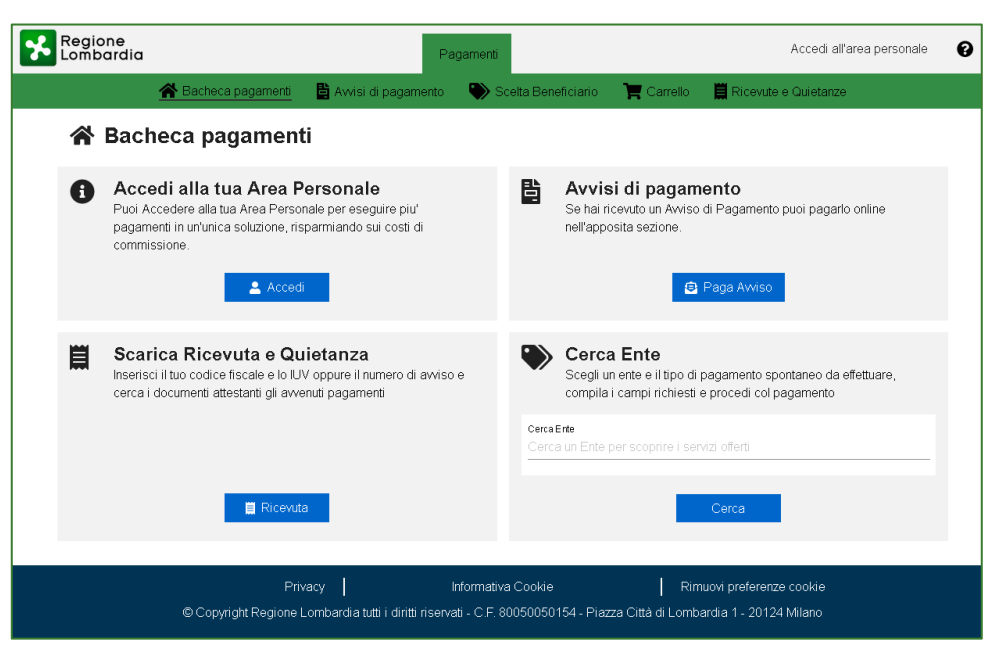

<span id="page-6-1"></span>Figura 1 – Home page

La [Figura](#page-6-1) *1* dà una rappresentazione della pagina iniziale della piattaforma.

Se si intende accedere ai servizi di pagamento in maniera non autenticata (anonima), è possibile cercare l'Ente beneficiario per cui si intende effettuare il pagamento tramite il campo di ricerca posto nella sezione "**Cerca Ente**" all'interno della home page.

Se invece si intende navigare all'interno del Portale Pagamenti come utente autenticato, si dovrà effettuare il login tramite il **pulsante "Accedi"** situato in alto a destra nella home page. L' accesso al Portale Pagamenti può essere effettuato tramite:

- o [SPID](http://www.spid.gov.it/) (Sistema Pubblico di Identità Digitale);
- o Smartcard, utilizzando l[a tessera CNS](http://www.crs.lombardia.it/ds/Satellite?childpagename=CRS%2FCRSLayout&c=Page&pagename=CRSWrapper&cid=1213346613267) (Carta Nazionale dei Servizi) ;
- o CIE (Carta d'Identità Elettronica)

Nella home page è presente una sezione dedicata agli **Avvisi di Pagamento** dove è possibile pagare tramite l'Identificativo Univoco di Versamento (IUV) presente sull'avviso di pagamento, o procedere con le "altre tipologie di pagamento"; è presente una sezione dove è possibile scaricare la ricevuta e/o quietanza di pagamento tramite codice fiscale e IUV.

Nella pagina iniziale è presente una sezione **"Informazioni"**, accessibile tramite il pulsante situato in alto a destra, dove è possibile scaricare il manuale utente pagatore.

Portale Pagamenti versione 4.1 - "Manuale Utente Pagatore"

Sono inoltre disponibili i link dove si posso trovare le seguenti informazioni:

- pagamenti a Regione Lombardia, per esempio bollo auto, canoni di polizia idraulica e canoni idrici
- Prestatori di Servizi di Pagamento (PSP) aderenti all'iniziativa stilata da pagoPA SpA.
- Domande frequenti (F.A.Q)

A seguire vengono illustrati i processi di pagamento relativi all'utilizzo del servizio Portale Pagamenti. Le funzionalità del portale rivolte all'utente pagatore si differenziano a seconda che l'utente acceda in modalità:

- **Utente anonimo**;
- Utente autenticato sul sistema (da ora in avanti definito come "**utente accreditato**").

I paragrafi seguenti descrivono il processo di pagamento e le funzionalità previste a seconda di quale modalità di accesso venga utilizzata.

Le modalità di pagamento si differenziano principalmente dal fatto che accedendo come utente Anonimo il sistema chiederà un indirizzo email per inviare all'utente stesso un link per proseguire con l'inserimento dei dati utili a completare il pagamento.

L'utente accreditato a sistema, essendo già registrato, non riceverà la email per proseguire ma potrà effettuare il pagamento direttamente sul sito.

Terminata la descrizione dei processi relativi alle due modalità di accesso, si passerà infine a descrivere la sezione relativa al pagamento delle posizioni debitorie selezionate (denominata "**Carrello**"). A tal riguardo, in entrambi i casi, viene inoltre data la possibilità di predisporre un **Avviso di pagamento**, che potrà essere pagato tramite il Portale Pagamenti oppure stampato e pagato presso uno dei Prestatori dei Servizi di Pagamento - PSP aderenti.

Per quanto riguarda i soggetti intermediari con cui è possibile effettuare il pagamento, il sistema proporrà un elenco dei Prestatori dei Servizi di Pagamento – PSP (aggiornato da AgID), visualizzabile come detto nella sezione Info della Pagina iniziale o direttamente al seguente link: https://www.pagopa.gov.it/

# <span id="page-8-0"></span>**2.1 Utente anonimo**

### <span id="page-8-1"></span>**2.1.1 Accesso e selezione Ente**

All'utente che intende accedere alla piattaforma in modalità anonima non è richiesto nessun tipo di accreditamento, almeno inizialmente. Tale tipologia di utente potrà pertanto accedere alla pagina dell'Ente per il quale intende effettuare il pagamento attraverso la stringa di ricerca posta nella home page (come rappresentato tramite la [Figura](#page-8-4) *2*).

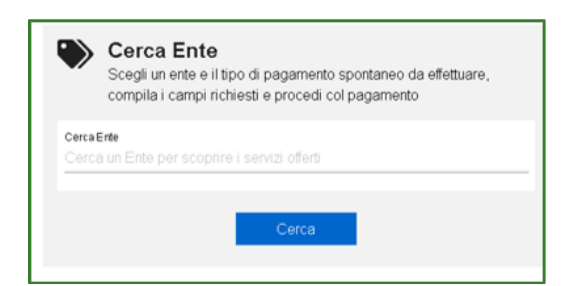

<span id="page-8-4"></span>Figura 2 - Stringa di ricerca degli Enti

### <span id="page-8-2"></span>**2.1.2 Pulsanti di Supporto**

In caso di necessità l'utente potrà contattare l'Ente di riferimento tramite il pulsante di assistenza posto di fianco al nome dell'Ente selezionato (mostrati in [Figura](#page-8-3) *3*).

L'utente potrà utilizzare i canali di supporto comunicati dall'Ente selezionato.

In particolare sarà possibile, cliccando sulle icone corrispondenti:

- Inviare una email all'indirizzo di supporto;
- Consultare la pagina web dell'Ente relativa al servizio;
- Visualizzare il numero di telefono dedicato.

Qualora il dato di contatto non sia stato comunicato dall'Ente, l'icona non risulterà cliccabile.

<span id="page-8-3"></span>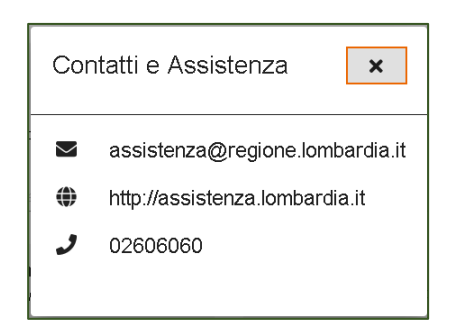

Figura 3 - Pulsanti di Supporto

### <span id="page-9-0"></span>**2.1.3 Selezione pagamento**

Selezionato l'Ente per cui si intende effettuare il versamento, si potrà scegliere la tipologia di pagamento con cui si intende estinguere il debito. L[a Figura](#page-9-2) *4* dà una rappresentazione della pagina Ente qualora l'utente decida di accedere in maniera anonima.

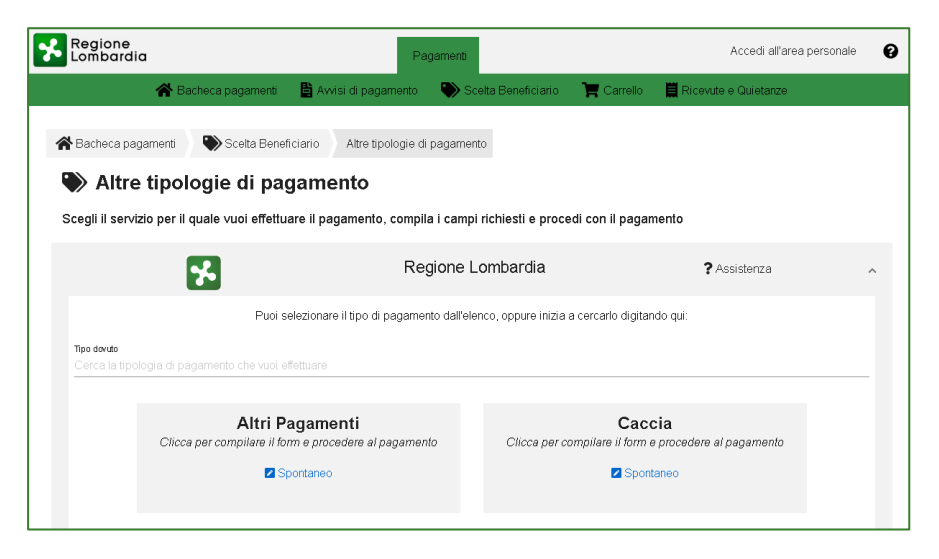

Figura 4 - Pagina Ente (utente anonimo)

<span id="page-9-2"></span>L' utente anonimo può procedere al saldo dei propri pagamenti attraverso queste diverse modalità:

- Pagamento spontaneo o esterno;
- Pagamento tramite avviso.

#### <span id="page-9-1"></span>**2.1.3.1 Pagamento spontaneo o esterno**

La [Figura](#page-9-3) *5* mostra un esempio di pagamenti che si possono trovare dopo aver selezionato l'Ente.

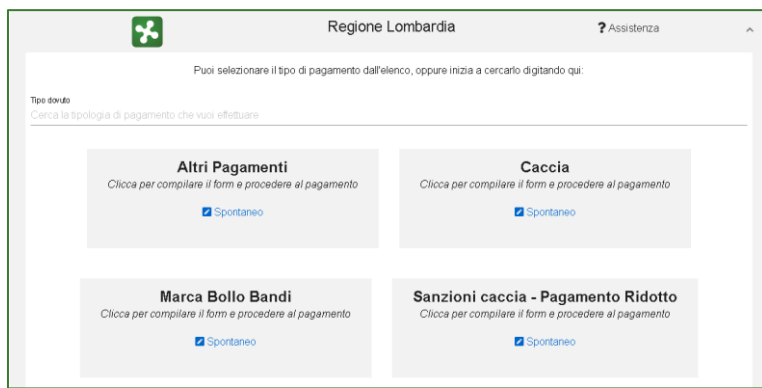

<span id="page-9-3"></span>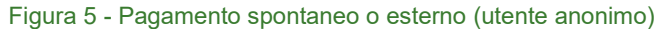

Dal pannello in basso si potrà scegliere il "**Tipo Pagamento**" che si intende saldare. La lista dei pagamenti disponibili dipende dall' Ente che si è selezionato in precedenza. Ogni Ente che aderisce al servizio Portale Pagamenti decide liberamente le tipologie di pagamenti che intende mettere a disposizione dei cittadini.

La pagina verso cui l'utente viene reindirizzato dopo aver scelto il tipo pagamento può essere alternativamente la pagina del Portale Pagamenti, in cui si inseriscono i dati del pagamento (in questo caso si parla di "**pagamento spontaneo**"), oppure una pagina del portale dell'Ente beneficiario del pagamento. In questo secondo caso, la procedura di pagamento avrà inizio esternamente al Portale Pagamenti ("**pagamento esterno**") ma, una volta completata, il pagamento effettuato sarà comunque visibile all' utente su Portale Pagamenti (previo accesso autenticato).

Nel caso si stia pagando uno spontaneo, è necessario inserire i dettagli relativi al proprio pagamento, quindi procedere premendo "**Aggiungi al carrello**" (come mostrato in [Figura](#page-10-1) *6*). Per completare il pagamento è necessario controllare la casella di posta elettronica relativa all' indirizzo inserito e seguire le istruzioni incluse nell'email ricevuta. La mail viene inviata dal Portale per instaurare un canale di comunicazione con il cittadino. È importante ricordare che, a partire dal momento dell'invio della email, si avranno a disposizione **24 ore** per accedere al link indicato nell' email stessa. Terminato questo intervallo di tempo non sarà più possibile completare il pagamento e si dovrà ripetere l'operazione.

A questo punto si verrà reindirizzati nella sezione "**Carrello**", per cui si consiglia di prendere la visione della sezione 2.3.

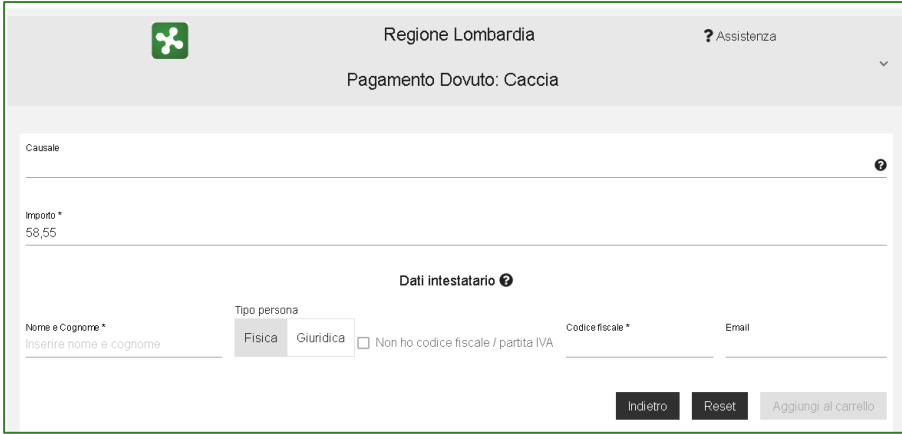

<span id="page-10-1"></span>Figura 6 - Compilazione "pagamento spontaneo" (utente anonimo)

#### <span id="page-10-0"></span>**2.1.3.2 Pagamento tramite avviso**

Per pagare un avviso di pagamento occorre cliccare in Home Page "paga avviso". La [Figura](#page-10-2) *7* mostra i campi necessari che dovranno essere compilati per effettuare il pagamento.

Dal pannello "**Avviso di pagamento**", è possibile compilare il form come indicato nell' immagine; sarà pertanto necessario procedere con i passaggi successivi premendo il pulsante "**Procedi**".

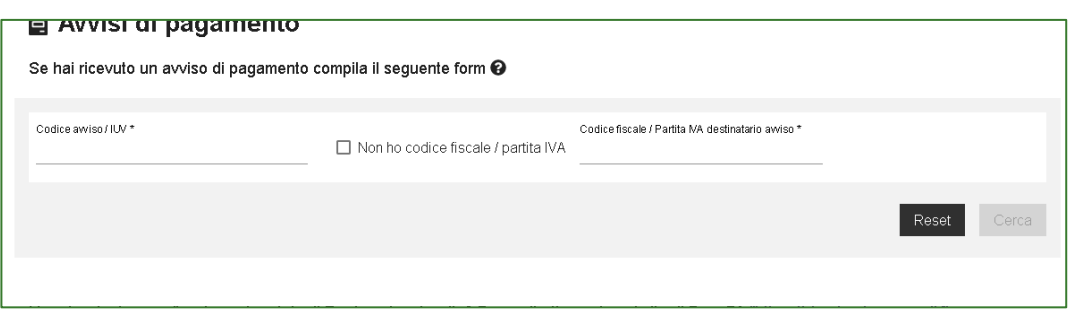

<span id="page-10-2"></span>Figura 7 - Pagamento tramite avviso (utente anonimo)

Dopo aver compilato il form con i dati richiesti e presenti sull'avviso, si verrà reindirizzati nella sezione "**Carrello**", per cui si consiglia di prendere la visione della sezione 2.3

# <span id="page-11-0"></span>**2.2 Utente accreditato**

### <span id="page-11-1"></span>**2.2.1 Accesso**

Qualora si desideri accedere al servizio Portale Pagamenti in modalità accreditata è possibile selezionare il pulsante "**Accedi**" posto sulla home page in alto a destra (come rappresentato nella [Figura](#page-11-2) *8*).

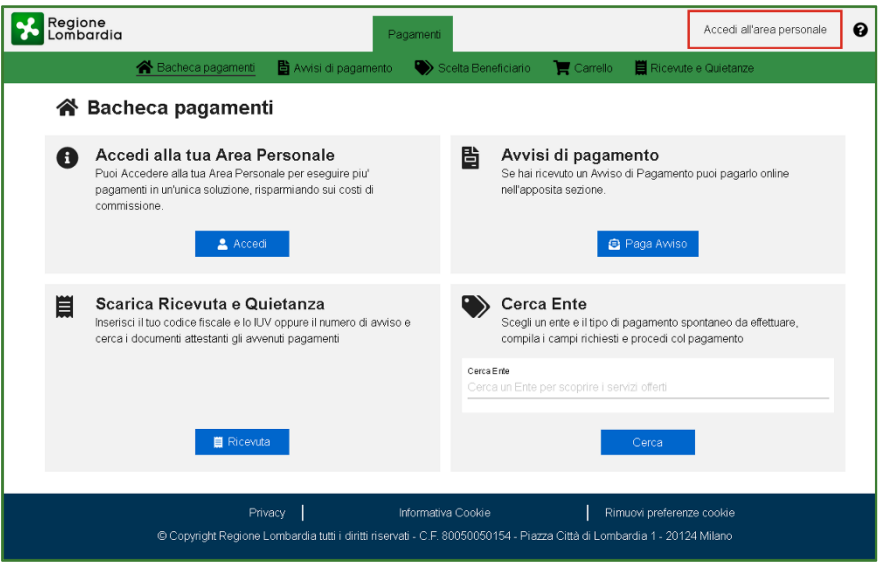

<span id="page-11-2"></span>Figura 8 - Posizione pulsante "Accedi"

Dopo aver selezionato il pulsante, il sistema reindirizza l'utente alla pagina in cui sono presenti i diversi strumenti di accreditamento (come rappresentato nella *[Figura 9](#page-11-3)*). In particolare:

- Accesso tramite SPID (Sistema Pubblico di Identità Digitale);
- Accesso tramite Smartcard, utilizzando la tessera CNS (Carta Nazionale dei Servizi);
- Accesso tramite CIE (carta d'Identità Elettronica).

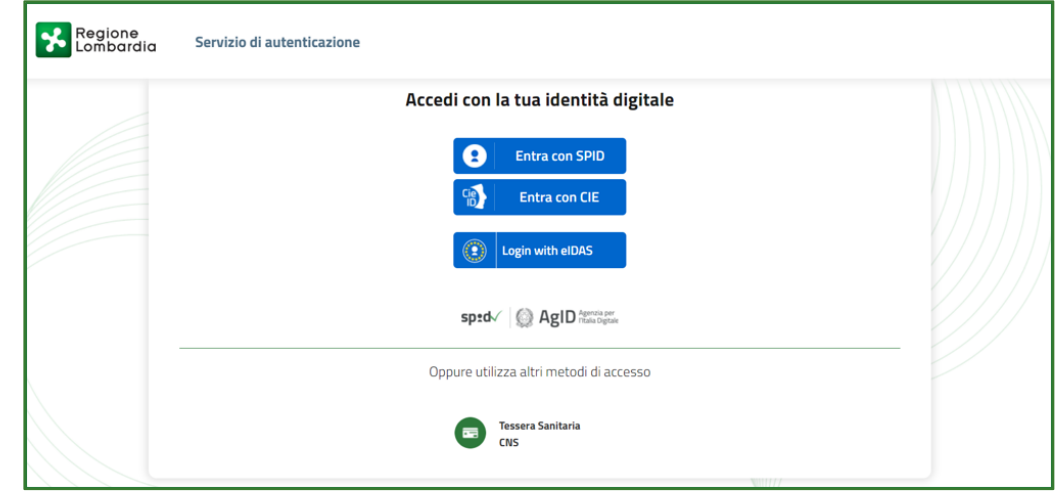

<span id="page-11-3"></span>Figura 9 - Pagina accreditamento

#### <span id="page-12-0"></span>**2.2.1.1 Accesso tramite SPID**

Per l'accesso tramite lo strumento SPID (Sistema Pubblico di Identità Digitale) è necessario essere in possesso di una personale identità digitale (di livello 2) rilasciata da soggetti accreditati da AgID (gestore dell'iniziativa), che verificano l'identità degli utenti e forniscono le relative credenziali di accesso. Per maggiori informazioni, e per ottenere nel caso la propria identità digitale, si rimanda al sito internet: <http://www.spid.gov.it/>

Di seguito è presente una immagine esemplificativa di accesso effettuato tramite SPID [\(Figura](#page-12-2) *10*) in cui viene rappresentato visivamente il processo che permette di selezionare uno degli operatori abilitati al servizio.

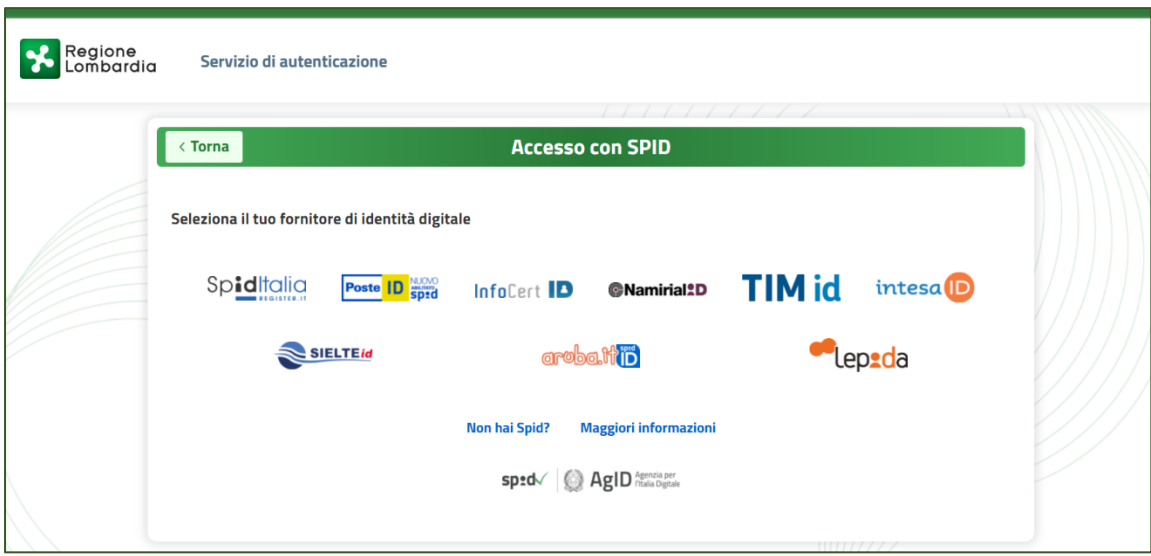

<span id="page-12-2"></span>Figura 10 - Accesso tramite SPID

#### <span id="page-12-1"></span>**2.2.1.2 Accesso tramite CIE**

Per accedere attraverso "Entra con CIE", i cittadini in possesso di una CIE hanno la possibilità di autenticarsi ai servizi online abilitati con diverse modalità:

- "Desktop" l'accesso al servizio avviene mediante un computer a cui è collegato un lettore di smart card contactless per la lettura della CIE. Per abilitare il funzionamento della CIE sul proprio computer è necessario installare prima il ["Software CIE"](https://www.cartaidentita.interno.gov.it/software-cie/);
- "Mobile" l'utente accede al servizio mediante uno smartphone dotato di interfaccia NFC e dell'app ["Cie ID"](https://www.cartaidentita.interno.gov.it/cie-id/) e con lo stesso effettua la lettura della CIE;
- ["Desktop con smartphone"](https://www.cartaidentita.interno.gov.it/wp-content/uploads/2020/05/ibrido.pdf) l'accesso al servizio avviene da computer e per la lettura della CIE, in luogo del lettore di smart card contactless, l'utente utilizza il proprio smartphone dotato di interfaccia NFC e dell'app "Cie [ID"](https://www.cartaidentita.interno.gov.it/identificazione-digitale/cie-id/).

### <span id="page-13-0"></span>**2.2.2 BackOffice Utente Accreditato**

Terminata la fase di accreditamento, il sistema presenterà una schermata dove sarà possibile effettuare alcune operazioni di pagamento.

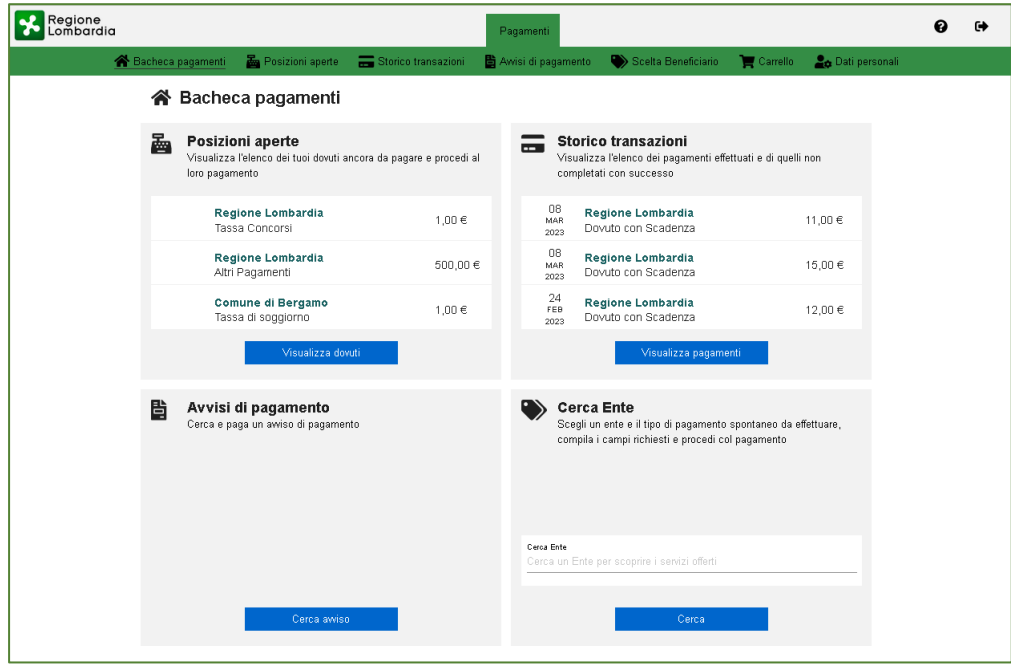

<span id="page-13-2"></span>Figura 11 – Portale Pagamenti utente accreditato

Dalla pagina l'utente avrà la possibilità di:

- Consultare le "posizioni aperte" da pagare o in corso di pagamento;
- Carcare o pagare un "avviso di pagamento";
- Visualizzare lo "storico transazioni" effettuate;
- Inserire all'interno del carrello di pagamento "altre tipologie" di dovuto.

### <span id="page-13-1"></span>**2.2.3 Selezione posizioni aperte**

Dopo l'autenticazione all'utente verrà presentata la schermata con le posizioni aperte (rappresentato nella [Figura](#page-13-2) *11* – [Portale Pagamenti utente accreditato\)](#page-13-2). Attraverso questa funzionalità l'utente troverà nel proprio "archivio" di posizioni debitorie i dovuti che gli Enti aderenti al Portale Pagamenti hanno caricato. Il sistema infatti, utilizzerà il codice fiscale del cittadino come chiave di ricerca delle posizioni debitorie.

Cliccando visualizza dovuti, i pagamenti di tale elenco possono essere paginati e filtrati in base alla causale e alla data di emissione ed Ente Creditore.

Per ogni posizione debitoria presente sul portale, è possibile avere un dettaglio posizione che consente di effettuare le seguenti azioni:

- Scaricare l'avviso di pagamento;
- Aggiungere al carrello
- Annullare il dovuto e quindi tornare alla schermata precedente

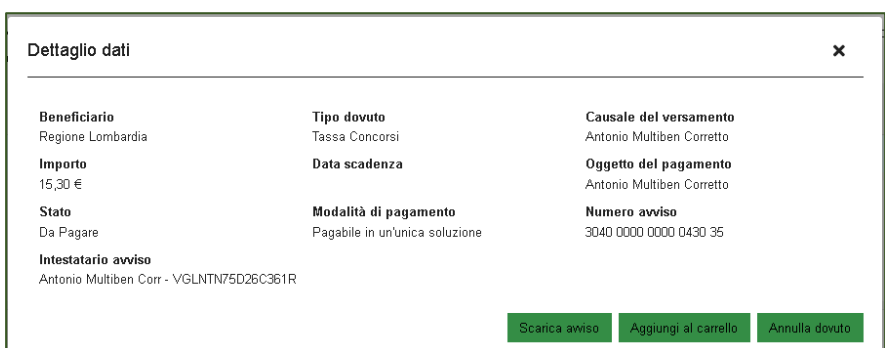

<span id="page-14-2"></span>*Figura 12 - Dettaglio dovuto*

Si noti che ogni pagamento presente nelle Posizioni Aperte con stato "**DA PAGARE**" **potrà essere inserito nel carrello (è possibile inserire nel carrello un massimo di 5 posizioni debitorie).** 

Il vantaggio di utilizzare il carrello è quello di pagare una sola commissione per più dovuti (la commissione viene applicata dai PSP aderenti a pagoPA). È possibile approfondire questa specifica tematica al paragrafo 2.3.4.

### <span id="page-14-0"></span>**2.2.4 Pagamento tramite avviso**

La procedura di pagamento di un "**Avviso di Pagamento**" (in Figura 13 - [Pagamento Avviso di pagamento\)](#page-14-3) è simile a quella descritta per gli utenti non autenticati (sezione 2.1.2.2); in questo caso, però, dopo aver inserito il codice avviso/IUV, l'utente può scegliere l'intestatario dell'avviso (è possibile indicare anche una persona diversa dall'utente accreditato). Successivamente dovrà cliccare su "cerca" (in basso a destra).

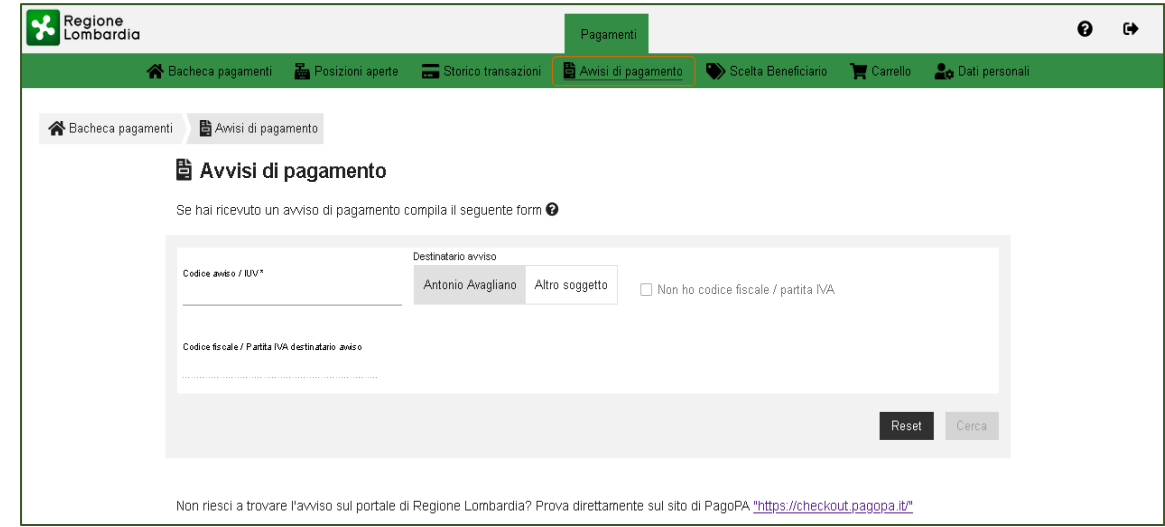

<span id="page-14-3"></span>*Figura 13 - Pagamento Avviso di pagamento*

### <span id="page-14-1"></span>**2.2.5 Storico Transazioni**

Tramite la funzione "**Storico transazioni**" è possibile visualizzare lo storico delle azioni di versamento dei pagamenti finora effettuati, come rappresentato nella Figura 14 - [Storico dei pagamenti.](#page-15-1) 

È possibile pertanto:

• Effettuare una ricerca per **"Ente Creditore"**, "**Causale versamento**" e "**Data di validità**";

- Tramite la colonna "**Stato**" è possibile verificare l'esito dell'azione di pagamento;
- Tramite la colonna "**Azioni**" è possibile:
	- o visualizzare i dettagli di una determinata azione di pagamento effettuato (tramite il pulsante a forma di lente d'ingrandimento);
	- o stampare la relativa ricevuta di pagamento (tramite il pulsante a forma di stampante).

Si ricorda che il sistema invierà sempre il link via email per scaricare la ricevuta/e di pagamento.

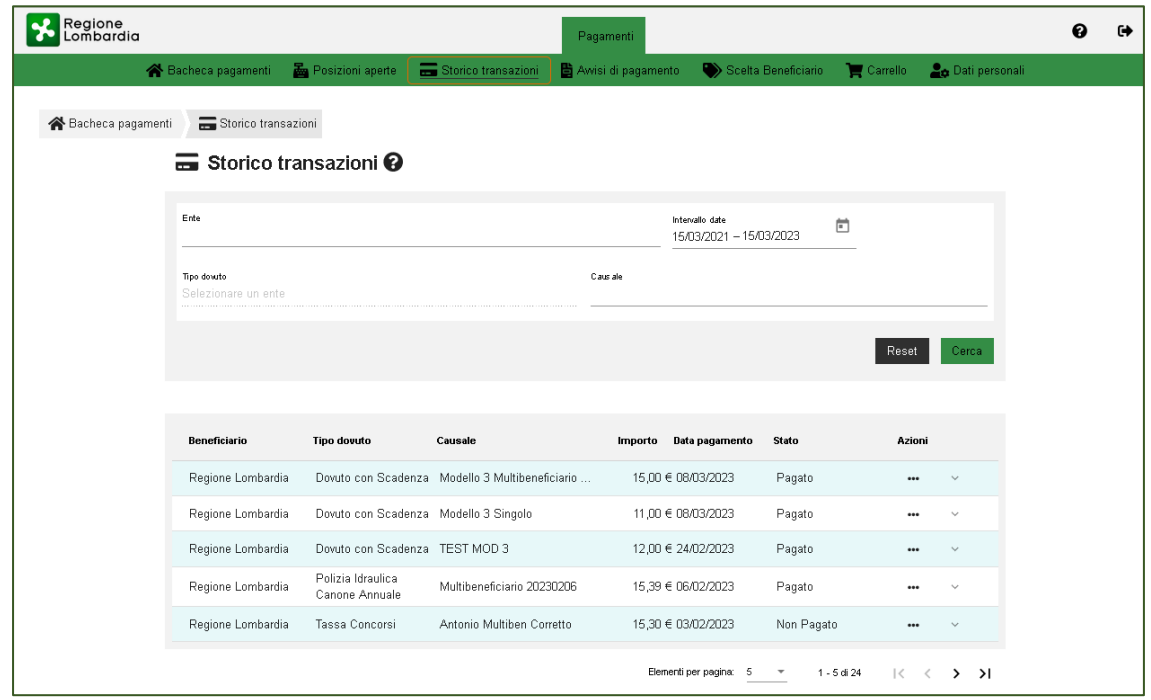

<span id="page-15-1"></span>*Figura 14 - Storico dei pagamenti*

## <span id="page-15-0"></span>**2.2.6 Pagamento "Altre tipologie"**

Questa procedura di pagamento è simile a quella descritta per gli utenti non autenticati (sezione 2.1.3.1), con le seguenti differenze:

- Nel form di compilazione i dati dell'intestatario sono già compilati con i dati relativi al cittadino autenticato.
- Un "pagamento spontaneo" può essere pagato cumulativamente insieme ad altri quattro dovuti (al massimo 5) facenti parte dello stesso carrello.

## <span id="page-16-0"></span>**2.3 Gestione carrello**

Come anticipato, questa sezione è raggiungibile una volta terminata la fase di definizione dei pagamenti per i quali si intende effettuare il versamento, indipendentemente dalla modalità di accreditamento scelta. In particolare:

- Utente anonimo, questa sezione è raggiungile cliccando sul link presente nel messaggio email di conferma inviato alla casella di posta precedentemente indicata;
- Utente accreditato, questa sezione è raggiungile premendo il pulsante "**Carrello**" posto in alto a destra a seguito della selezione di almeno un pagamento per cui si intende effettuare il versamento.

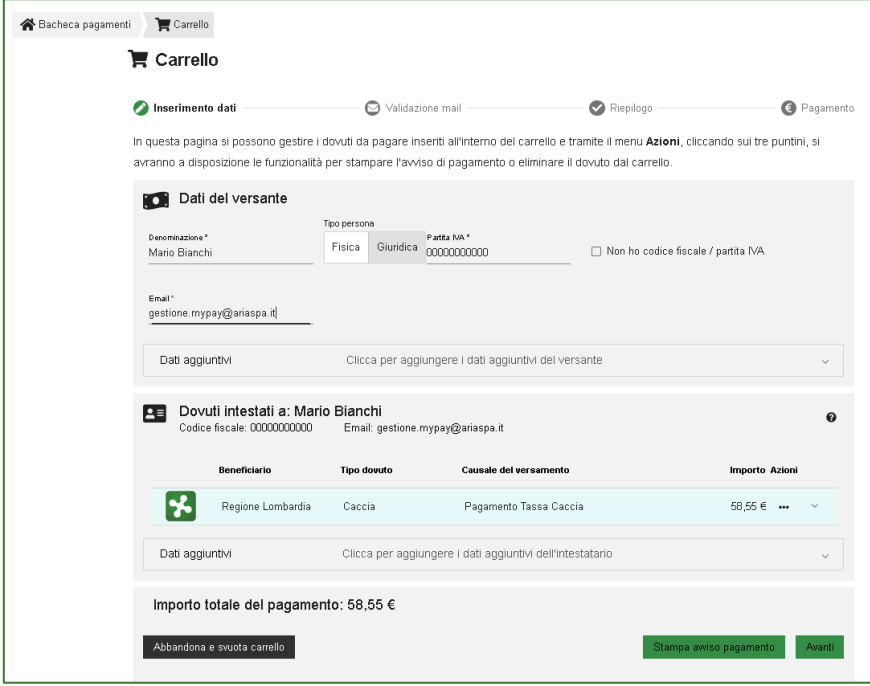

#### <span id="page-16-1"></span>Figura 15 - Gestione carrello

Di seguito vengono descritte le funzionalità presenti in questa sezione (come rappresentate tramite l'ausilio della [Figura](#page-16-1) *15*). L'utente può cioè decidere di concludere il pagamento on-line ovvero di stampare un avviso e completare il pagamento presso uno dei Prestatori di servizi di Pagamento abilitati. A tal proposito si rimanda nuovamente all'elenco dei Prestatori di Servizio di Pagamento aderenti all'iniziativa, presso i quali è possibile concludere la fase di pagamento tramite una delle due modalità previste. In particolare si consiglia di prendere visione della seguente pagina:

<https://www.pagopa.gov.it/>

Se l'utente decide di pagare online, cliccando il pulsante avanti, verrà mostrata la schermata seguente dove dovrà inserire il codice verifica che verrà inviato dal sistema tramite mail.

Si ricorda che la suddetta verifica avviene solo per il cittadino che non si autentica.

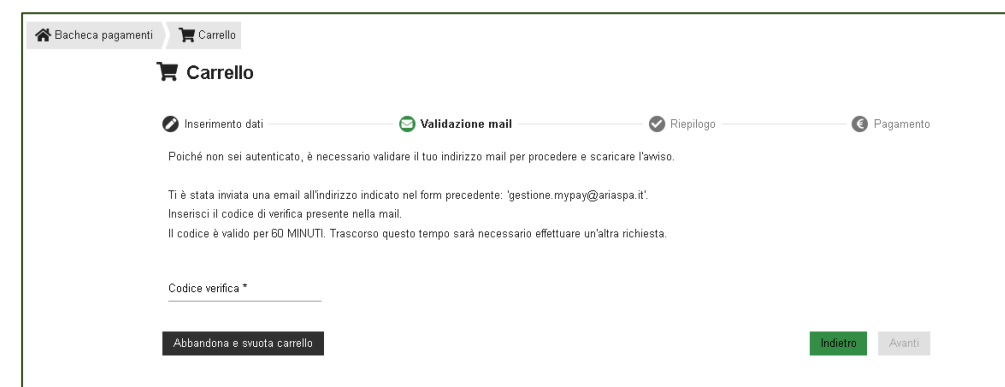

<span id="page-17-0"></span>*Figura 16 - Codice verifica*

Si ricorda inoltre che, come anticipato, sarà possibile, esclusivamente per gli utenti accreditati, visionare lo storico dei pagamenti nella sezione "**Storico Transazioni**" (sezione 2.2.5).

Una volta inserito il codice di verifica l'utente verrà rediretto alla pagina di riepilogo. Successivamente potrà scegliere la modalità di pagamento come riportato nella sezione 2.3.2.

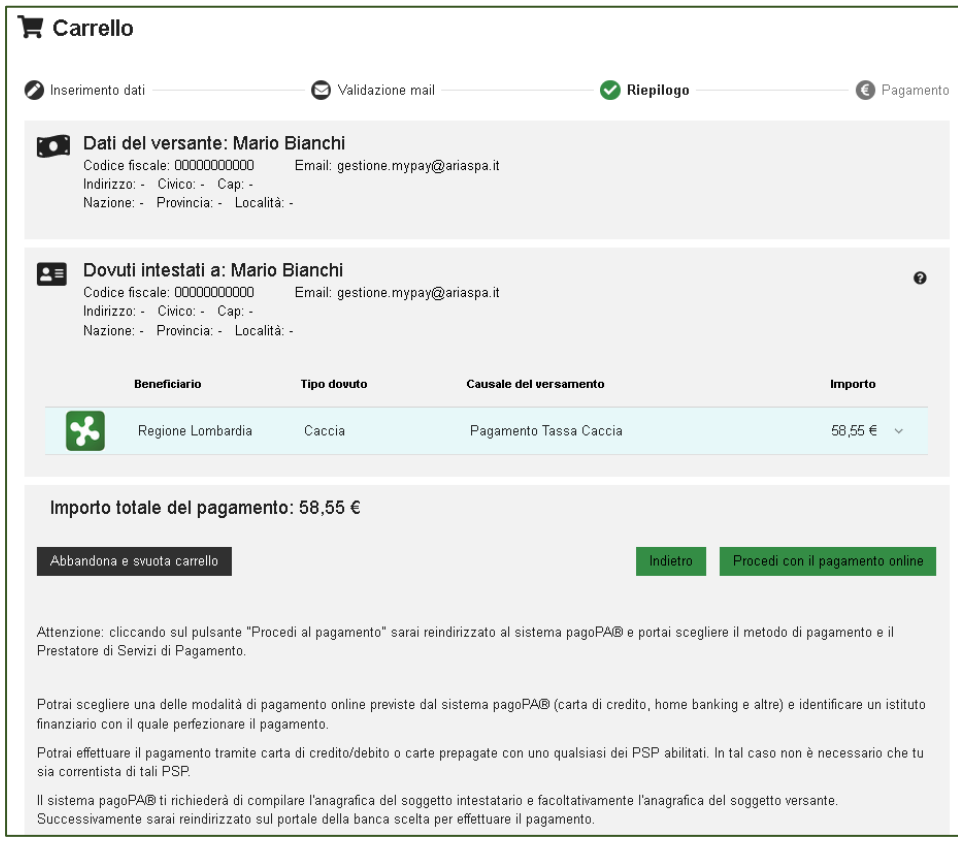

<span id="page-17-1"></span>*Figura 17 - Riepilogo*

### <span id="page-18-0"></span>**2.3.1 Prepara avviso da stampare**

Il pulsante "**Prepara Avviso da stampare**" ha funzione di generare un documento di Avviso di Pagamento. Tale avviso di pagamento (riportato nella Figura 18 - [Avviso di pagamento pagoPA\)](#page-18-2) permette, come anticipato, di saldare il pagamento selezionato anche tramite contanti presso uno dei Prestatori di Servizio di Pagamento aderenti all'iniziativa.

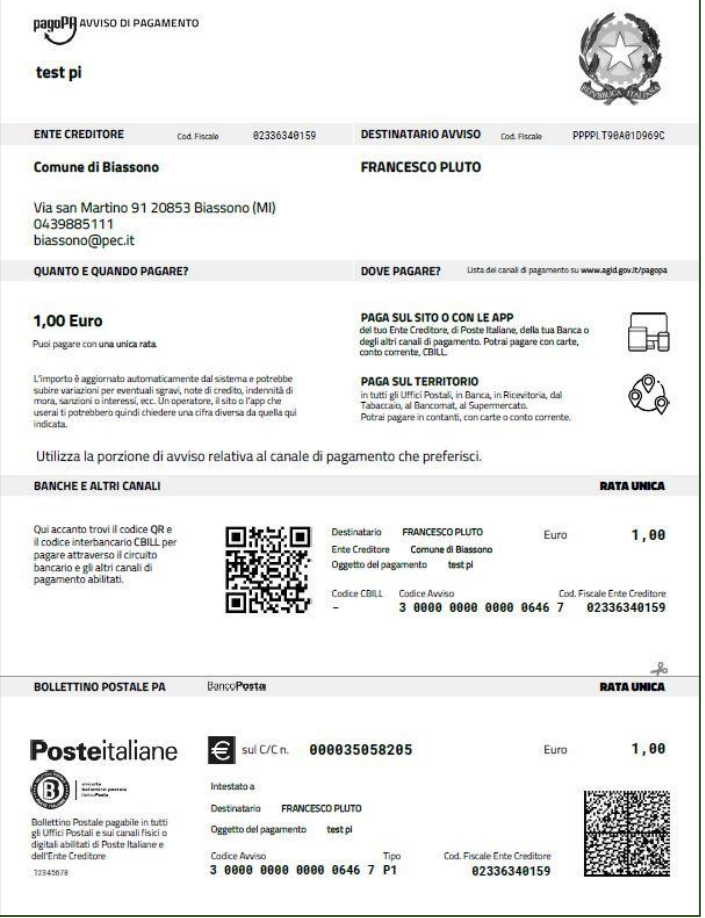

<span id="page-18-2"></span>*Figura 18 - Avviso di pagamento pagoPA*

È possibile, tuttavia, pagare questo avviso anche nella sezione della pagina Ente relativa al "**Pagamento tramite avviso**" (descritto rispettivamente nelle sezioni 2.1.3.2 e 2.2.4): in questo caso il saldo del pagamento avverrà tramite la seconda modalità di pagamento, descritta nella sezione seguente.

## <span id="page-18-1"></span>**2.3.2 Procedi con il pagamento online**

Tramite questa sezione sarà possibile effettuare un pagamento online tramite diverse modalità (come rappresentato nella [Figura](#page-19-2) *19*).

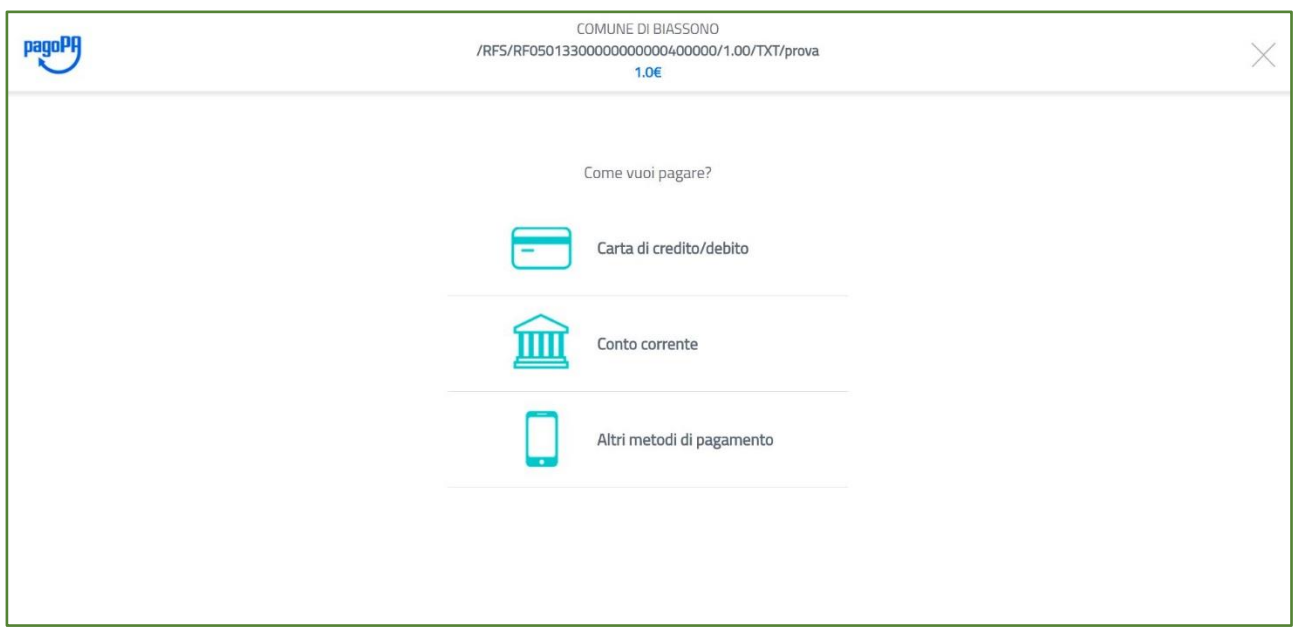

<span id="page-19-2"></span>Figura 19 - Modalità di pagamento online

Una volta selezionata la modalità di pagamento online ed il relativo Prestatore di Servizi di Pagamento - PSP, si presenteranno le seguenti sezioni:

- **Anagrafica**, in cui vengono richiesti i dati relativi al soggetto intestatario;
- **Riepilogo**, in cui sono riassunti i dati inseriti relativi ai dovuti selezionati, all'anagrafica del soggetto intestatario e della modalità di pagamento selezionata (con relativo PSP);
- **Pagamento**, in cui l'utente verrà reindirizzato nella pagina gestita dal Prestatore di Servizio di Pagamento selezionato, tramite la quale completerà la fase relativa al pagamento;
- **Esito**, tramite la quale verrà comunicato l'eventuale esito positivo o negativo relativo al tentativo di pagamento. In caso positivo, verrà inviata contestualmente la ricevuta di pagamento all'indirizzo di posta precedentemente indicato.

**Si ricorda che il sistema invierà sempre il link via email per scaricare la ricevuta/e di pagamento.** 

## <span id="page-19-0"></span>**2.3.3 Altre funzionalità**

Ogni pagamento può essere rimosso dal carrello selezionando l'icona rossa con rappresentato un cestino nella riga corrispondente, alla colonna "**Azioni**".

Il pulsante "**Abbandona e svuota carrello**" permette invece di svuotare il proprio carrello e tornare alla home page; se invece si desidera tornare alla homepage senza rimuovere i pagamenti presenti nel carrello, si prega di premere il pulsante "**Torna alla Homepage**".

### <span id="page-19-1"></span>**2.3.4 Focus Carrello Multi-Ente**

Come precedentemente descritto nella sezione 2.2.3, l'utente può selezionare tramite la sezione "posizioni aperte" un massimo di 5 posizioni da inserire nel carrello.

L'utente, potrebbe inserire nel carrello anche un avviso di pagamento (tramite il pulsante avviso di pagamento) oppure un pagamento spontaneo (tramite il pulsante Altre tipologie).

L'utente cliccando sul **pulsante «carrello»** (Figura 20 - [Carrello Multi-Ente\)](#page-20-0) potrà visualizzare i dovuti che sono stati inseriti all'interno del carrello (la stessa modalità che si utilizza per acquistare sugli **e-commerce**).

Successivamente potrà cliccare sul pulsante "procedi con il pagamento online"

 $\overline{a}$ 

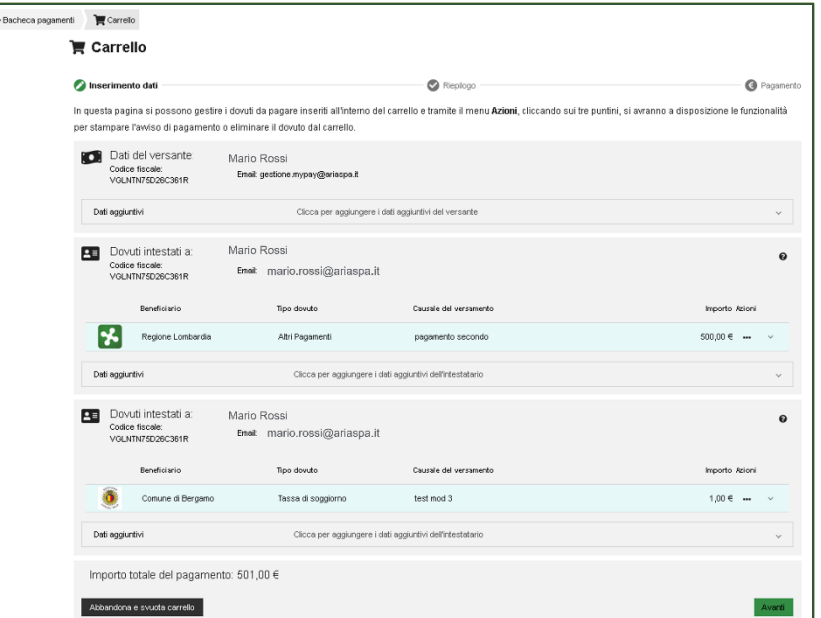

#### <span id="page-20-0"></span>*Figura 20 - Carrello Multi-Ente*

L'utente verrà re-diretto alla pagina di controllo del carrello come mostrato in *Figura 21 - [Controllo C](#page-20-1)arrello.*

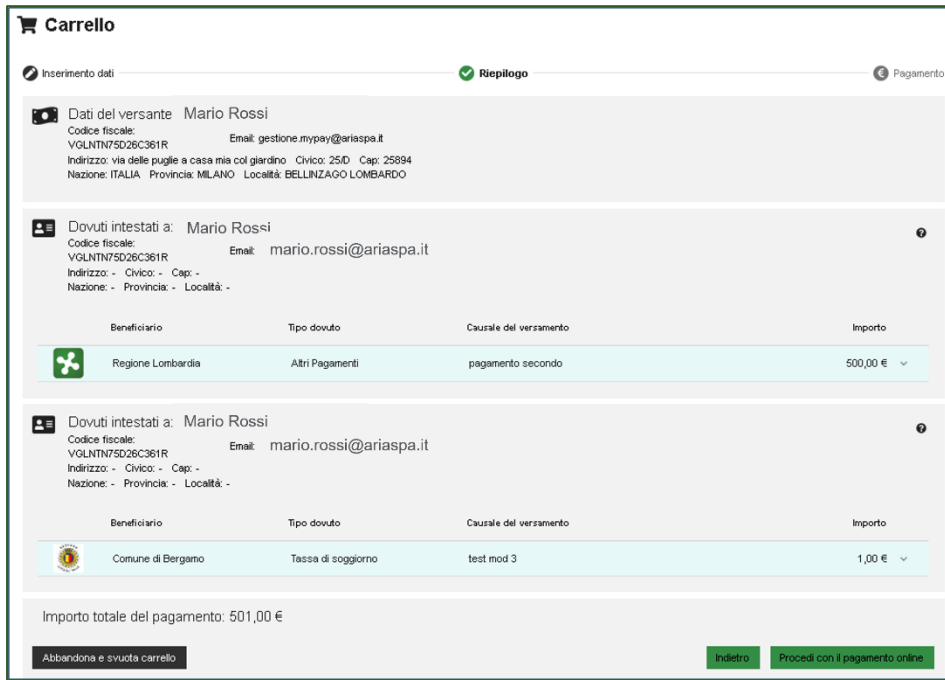

<span id="page-20-1"></span>*Figura 21 - Controllo Carrello*

In questa schermata l'utente può distinguere i dati relativi al soggetto intestatario del dovuto da quelli del soggetto versante. Se il soggetto intestatario corrisponde al soggetto versante basterà confermare.

Successivamente si procederà con il pagamento online come descritto nella sezione 2.3.2.

Si ricorda che, per un massimo di 5 dovuti, verrà addebbiata solo una commissione di incasso da parte dei PSP come riportato nella Figura 22 - [Commissioni PSP](#page-21-2)

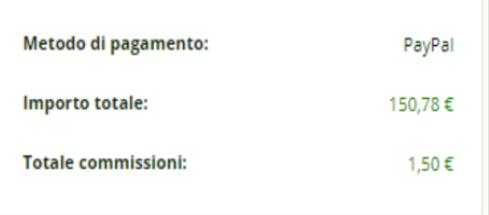

<span id="page-21-2"></span>*Figura 22 - Commissioni PSP*

# <span id="page-21-0"></span>**2.4 Pagamenti Rateizzati**

Regione Lombardia ha sviluppato una nuova funzionalità che consente agli Enti Creditori aderenti al Portale Pagamenti di gestire pagamenti in modalità rateizzata. Attraverso questa funzionalità, un Ente Creditore può decide di mettere a disposizione dei cittadini pagamenti rateizzati per alcune tipologie di dovuto. Nelle sezioni successive verrà trattato il caso del pagamento rateizzato con Avviso di pagamento e il caso del pagamento rateizzato con accesso autenticato al Portale Pagamenti.

## <span id="page-21-1"></span>**2.4.1 Pagamento Rateizzato tramite Avviso di Pagamento pagoPA**

Questa tipologia di gestione del pagamento rateizzato prevede l'emissione di un avviso di pagamento contenente un dovuto suddiviso in più rate.

L'utente pagatore, in questo caso, riceverà 2 avvisi di pagamento così composti:

- un avviso di pagamento contenente **l'importo unico del dovuto**;
- un avviso di pagamento contenente **le singole rate** che potranno essere pagate.

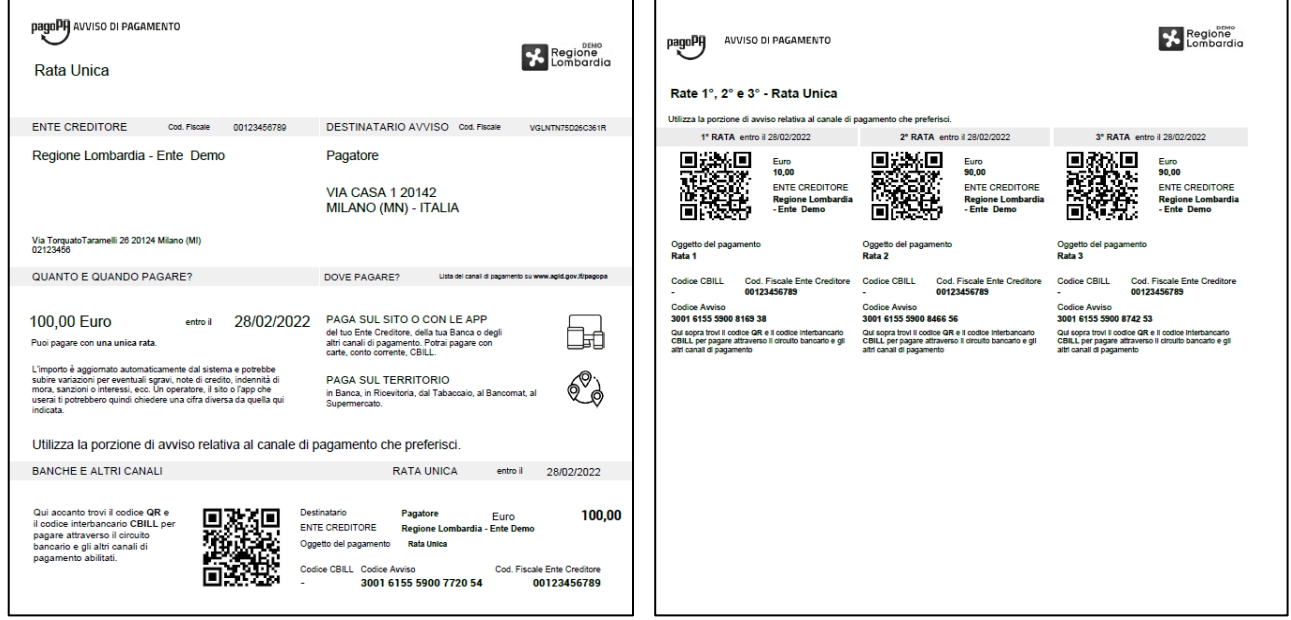

*Figura 23 – Avviso di pagamento rateizzato*

All'utente è consentito il pagamento per una ed una sola modalità, disattivando quella che non è stata utilizzata.

Il layout dell'avviso è compliant alle specifiche nazionali di pagoPA.

Per pagare questo avviso è possibile prendere visione delle istruzioni riportate nella sezione 2.2.4 o recarsi presso uno dei PSP abilitati.

# <span id="page-22-0"></span>**2.4.2 Pagamento rateizzato tramite accesso autenticato al Portale Pagamenti**

Accedendo al proprio archivio unico delle posizioni debitorie, l'utente pagatore troverà l'elenco di tutti i dovuti da pagare senza dover selezionare a priori l'Ente Creditore.

Una volta individuato il dovuto da pagare, se questo è rateizzabile e rispetta la data di scadenza, si presenterà un tasto «Paga Rate».

Cliccando sul tasto, vengono proposte all'utente due opzioni (riportate nelle figure successive):

- Procedere con il **pagamento a rata unica**
- Procedere con il **pagamento della prima rata**

| Regione Lombardia                                                                                      | Dovuto con Scadenza | Pagamento Rateale - Rata Unica      | 100,00 € 31/03/2023 Da Pagare                                           | $\cdots$                                                               | ㅅ |
|----------------------------------------------------------------------------------------------------|---------------------|-------------------------------------|-------------------------------------------------------------------------|------------------------------------------------------------------------|---|
| Oggetto del pagamento<br><b>State</b><br>Modalità di pagamento<br>Numero avviso<br>Intestatario avviso |                     | Da Pagare<br>3040 0000 0000 0514 26 | Pagabile in un'unica soluzione o rate<br>Mario Rossi - VGLNTN75D26C361R | <b>Dettagli</b><br>Scarica avviso<br>Aggiungi al carrello<br>Paga Rate |   |

<span id="page-22-1"></span>*Figura 24 – Visualizzazione pagamento rateizzato tramite accesso da Portale Pagamenti – pulsante Rate*

Nel caso in cui l'utente paghi la prima rata, il sistema presenterà il piano delle rate con le scadenze correlate. Solo a conclusione del pagamento di tutte le rate la posizione debitoria verrà estinta.

| <b>Elenco Rate</b> |                            |                          |           | ×                        |
|--------------------|----------------------------|--------------------------|-----------|--------------------------|
| Rata               | Causale del versamento     | Data scadenza<br>Importo | Stato     | Azioni                   |
|                    | Pagamento Rateale - Rata 1 | 15,00 € 31/03/2023       | Da Pagare | $\checkmark$<br>$$       |
| $\overline{2}$     | Pagamento Rateale - Rata 2 | 75,00 € 30/04/2023       | Da Pagare | $\checkmark$<br>$\cdots$ |
|                    |                            |                          |           |                          |

<span id="page-22-2"></span>*Figura 25 – Visualizzazione piano rate* 

Al termine del pagamento si annullerà l'ipotesi alternativa (singola rata se pagato in un'unica soluzione o viceversa).

Si ricorda che, l'utente pagatore, cliccando sul tasto «**Storico transazioni**», troverà le **ricevute telematiche per le singole rate.** Per approfondimenti sullo storico transazioni è possibile consultare il paragrafo 2.2.5. Cliccando sul pulsante Azioni, l'utente potrà visualizzare le possibili azioni per singola rata.

| Elenco Rate |                            |                                                |                  |
|-------------|----------------------------|------------------------------------------------|------------------|
| Rata        | Causale del versamento     | Data scadenza<br>Stato<br>Importo              | Azioni           |
|             | Pagamento Rateale - Rata 1 | Da Pagare<br>15,00 € 31/03/2023                | $\wedge$<br>     |
|             | Causale                    | Dettagli<br>Pagamento Rateale - Rata 1         |                  |
|             | <b>State</b>               | Scarica avviso<br>Da Pagare                    |                  |
|             | Numero avviso              | Aggiungi al carrello<br>3040 0000 0000 0515 27 |                  |
|             | Intestatario avviso        | Mario Rossi - VGLNTN75D26C361R                 |                  |
|             | Data scadenza              | 31/03/2023                                     |                  |
| Rata        |                            | ×                                              |                  |
| 2           | Pagamento Rateale - Rata 2 | 75,00 € 30/04/2023<br>Da Pagare                | $\checkmark$<br> |

<span id="page-23-1"></span>*Figura 26 - Pagamento rateale Azioni*

Attraverso il pulsante aggiungi al carrello sarà possibile inserire la rata all'interno del carrello per procedere al pagamento online

| <b>Elenco Rate</b> |                            |                          |                       | ×                                       |
|--------------------|----------------------------|--------------------------|-----------------------|-----------------------------------------|
| Rata               | Causale del versamento     | Data scadenza<br>Importo | <b>Stato</b>          | Azioni                                  |
|                    | Pagamento Rateale - Rata 1 | 15,00 € 31/03/2023       | Inserito Nel Carrello | $\bullet\bullet\bullet$<br>$\checkmark$ |
| $\overline{2}$     | Pagamento Rateale - Rata 2 | 75,00 € 30/04/2023       | Da Pagare             | $\checkmark$<br>$\bullet\bullet\bullet$ |
|                    |                            |                          |                       |                                         |

<span id="page-23-2"></span>*Figura 27 - Elenco rate inserita nel carrello*

Una volta inserita la rata all'interno del carrello si potrà procedere con il pagamento online come riportato nella sezione 2.3.

# <span id="page-23-0"></span>**2.5 Pagamento "Anonimo"**

Nel caso in cui il cittadino pagatore non fosse provvisto di un codice fiscale valido, nei dati di riepilogo è possibile spuntare la casella "Non ho codice fiscale/partita IVA": questo consente di proseguire con il pagamento senza inserire alcun codice fiscale.

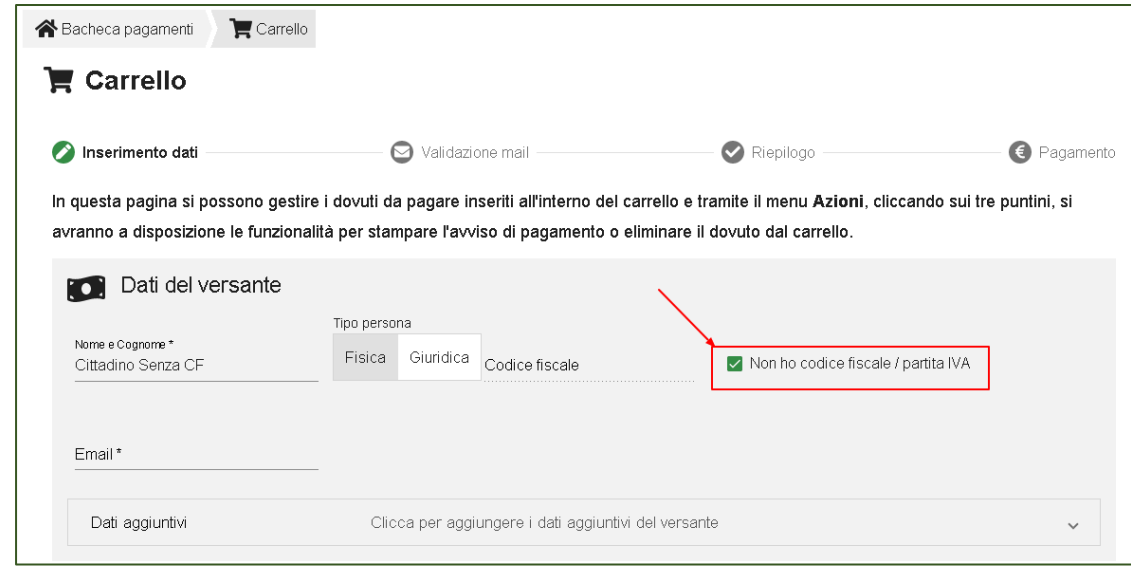

<span id="page-23-3"></span>*Figura 28 - Pagamento senza CF*